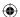

#### FIND IT AND GO!

Use the Garmin<sup>®</sup> StreetPilot<sup>®</sup> 7200 to find your destination and go to it.

## Finding a Restaurant

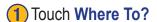

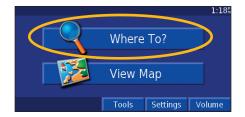

2 Touch Food, Hotel....

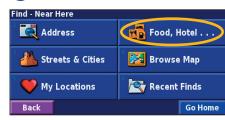

3 Touch Food & Drink.

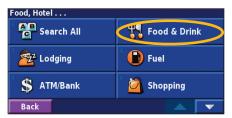

•

4 Touch a food category.

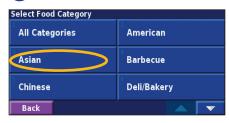

**5** Touch the place.

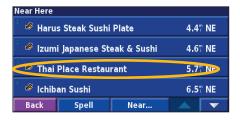

6 Touch Go To.

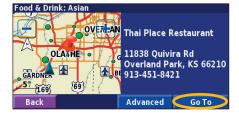

StreetPilot 7200 Owner's Manual

## **Following Your Route**

Follow the route to your destination using the map. As you travel, your StreetPilot guides you to your destination with voice prompts, arrows, and directions along the top of the map. If you depart from the original route, your StreetPilot recalculates the route and provides new route instructions.

For more information about using the map, see pages 8–10.

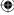

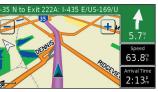

Your route is marked with a magenta line.

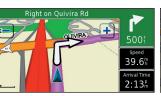

Follow the arrows.

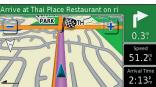

A checkered flag marks your destination.

StreetPilot 7200 Owner's Manual

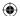

## WHERE To?

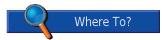

## Finding an Address

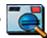

1 From the Menu page, touch Where To?. Touch Address.

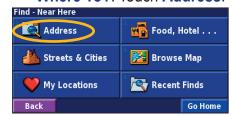

2 Touch a state.

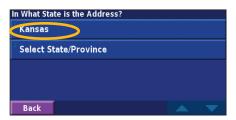

3 Enter the address number and touch **Done**.

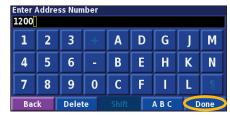

Enter the street name and touch Done.

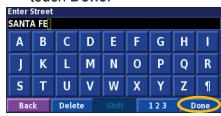

5 Select the street and then select the city.

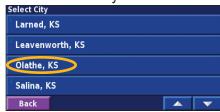

6 Select the address, if necessary. Touch Go To.

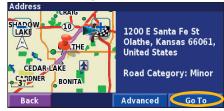

StreetPilot 7200 Owner's Manual

# Finding a Place by Browsing the Map

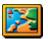

From the Menu page, touch **Browse Map** to view different parts of the map. Touch and drag the map to move it. Touch + and - to zoom in and out.

2 Touch Go To, or touch Advanced for more

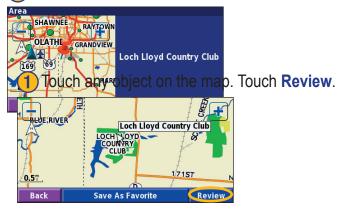

## **Finding Streets and Cities**

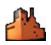

From the Menu page, touch **Streets & Cities** to search for a city, street, intersection, or exit. Finding Streets & Cities is very similar to finding an address.

## **Finding Recently Found Places**

Your StreetPilot stores the last 50 places you have found in Recent Finds. The most recently

options and places appear at the top.

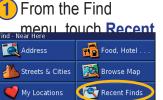

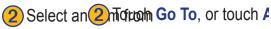

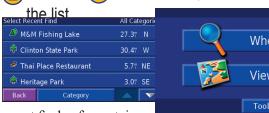

Touch Category to display recent finds of a certain category, such as **Food**, **Hotel...**.

StreetPilot 7200 Owner's Manual

## **Changing Your Search Area**

You can change the search parameters to find places in a different area.

1 Touch any object on the map. Touch Review.

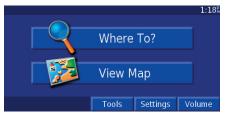

#### To, or touch Advanced for more

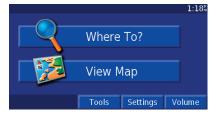

options.

## **Finding a Place Near Another Place**

After you find a place, press the Find key. The Find menu opens and searches for items around the place you just found.

## **Narrowing Your Search**

You can spell the item's name to narrow your search results list.

1 Touch any object on the map. Touch Review.

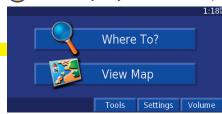

1 From the search

Select one of the

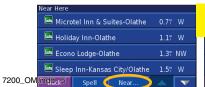

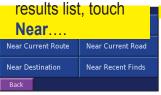

search options.

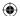

#### WHERE TO?

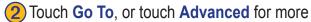

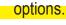

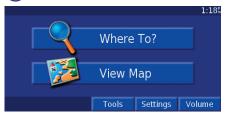

1 From the search

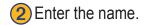

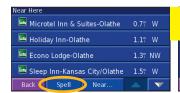

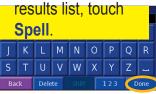

Touch Done.

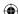

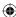

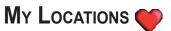

## Saving Places You Find

After you have found a place you want to save, select it on the results list. The information page opens, as shown below.

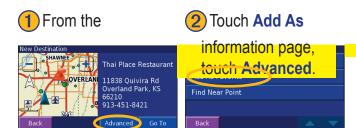

## **Finding Saved Places**

Your saved places are stored in the Favorites category in My Locations. From the Find Menu, touch My Locations > Favorites

## **Editing Saved Places**

From the Menu page, touch **Tools** > **My Data** > **Favorites**.

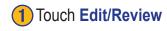

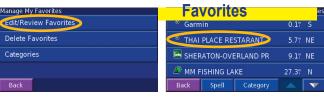

Touch the loc to edit.

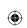

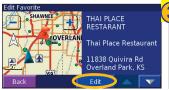

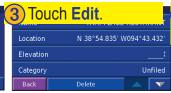

Touch an iter edit it.

StreetPilot 7200 Owner's Manual

## **Deleting a Saved Place**

From the Menu page, touch Tools > My Data > Favorites > Delete Favorites.

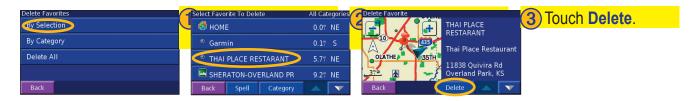

## **Setting a Home Location**

You can set a Home Location for the place you return to most often. Open the Find Menu.

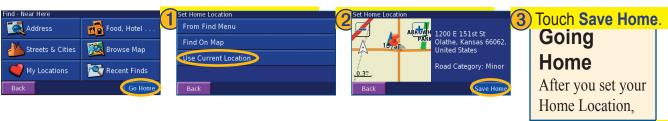

open the Find Menu and touch

StreetPilot 7200 Owner Go Home.

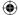

## VIEWING THE MAP AND OTHER PAGES

## **Viewing the Map Page**

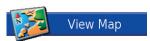

From the Menu page, touch View Map to open the map. Touch an area of the map to see additional information, as shown below. The position icon  $\triangle$  shows your current location.

While navigating a route, touch the green text bar to open the Turn List. See page 9.

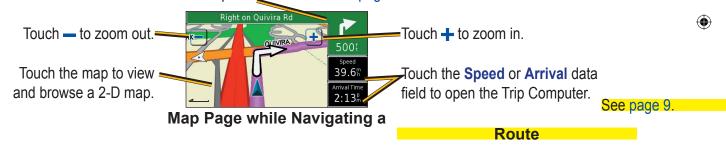

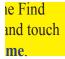

StreetPilot 7200 Owner's Manual

## **Trip Computer**

The Trip Computer indicates your current speed and provides helpful statistics about your trip.

To view the Trip Computer, select **Speed** or **Arrival** on the map. Or, from the Menu page, touch **Tools** > **Trip Computer**.

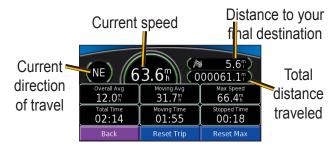

Touch **Reset Trip** to reset all information on the Trip Computer. To reset the Maximum Speed, touch **Reset Max**.

#### **Turn List**

The Turn List displays a list of turn-by-turn instructions for your entire route as well as arrival information.

While navigating a route, touch the green text bar to open the Turn List. Or, from the Menu page, touch **Tools** > **Turn List**.

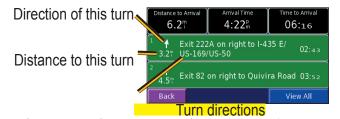

Touch a turn to see the turn on a map (the Next Turn page). **(odometer)** 

#### **Voice Directions**

Press the Speak key while navigating to hear the voice directions.

10 StreetPilot 7200 Owner's Manual

7200 OM.indd 10